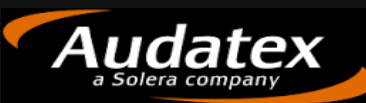

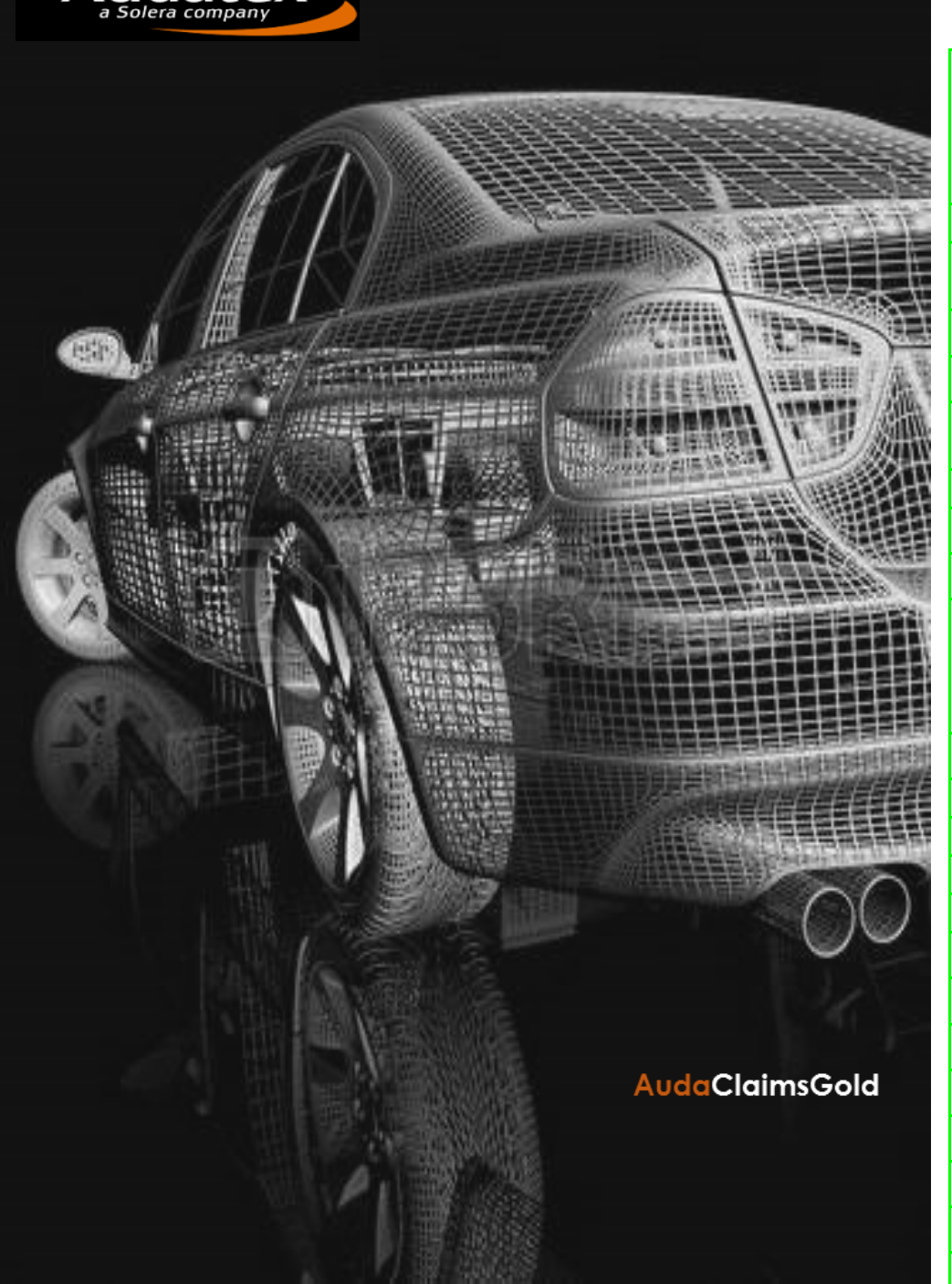

**1**

# AudaClaimsGold

Solero

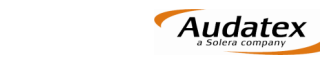

# **SIMBOLOGÍA**

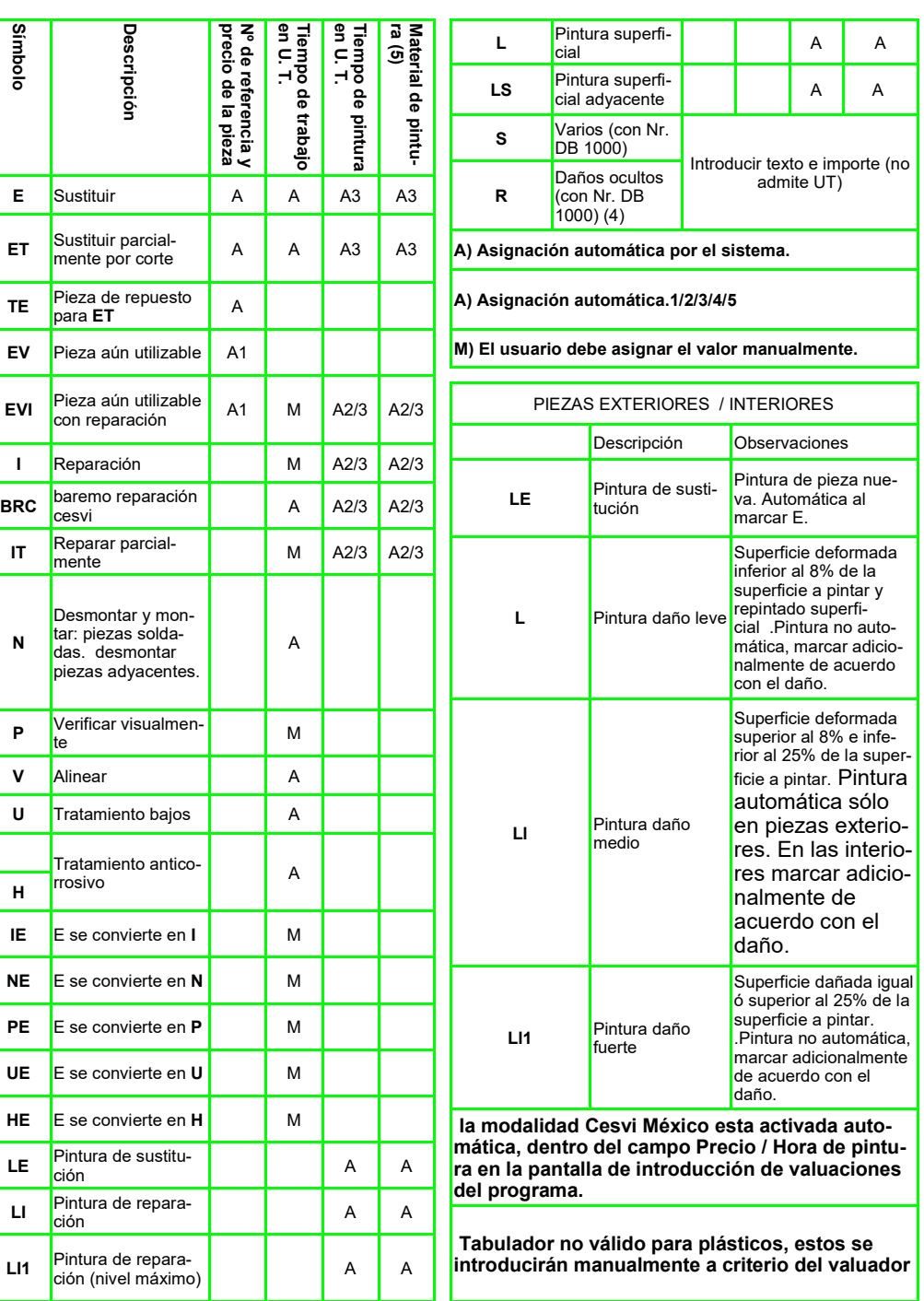

**Flujo General de Seguros envío y seguimiento — TALLER**

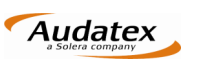

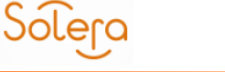

**AudaClaimsGold** 

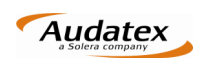

**E**

E) Deberá Seleccionar el expediente haciendo clic en

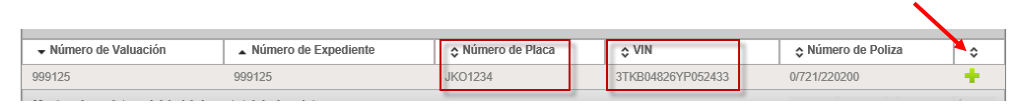

**Nota:** Es importante verificar que las placas y/o VIN del vehículo correspondan al vehículo a valuar .

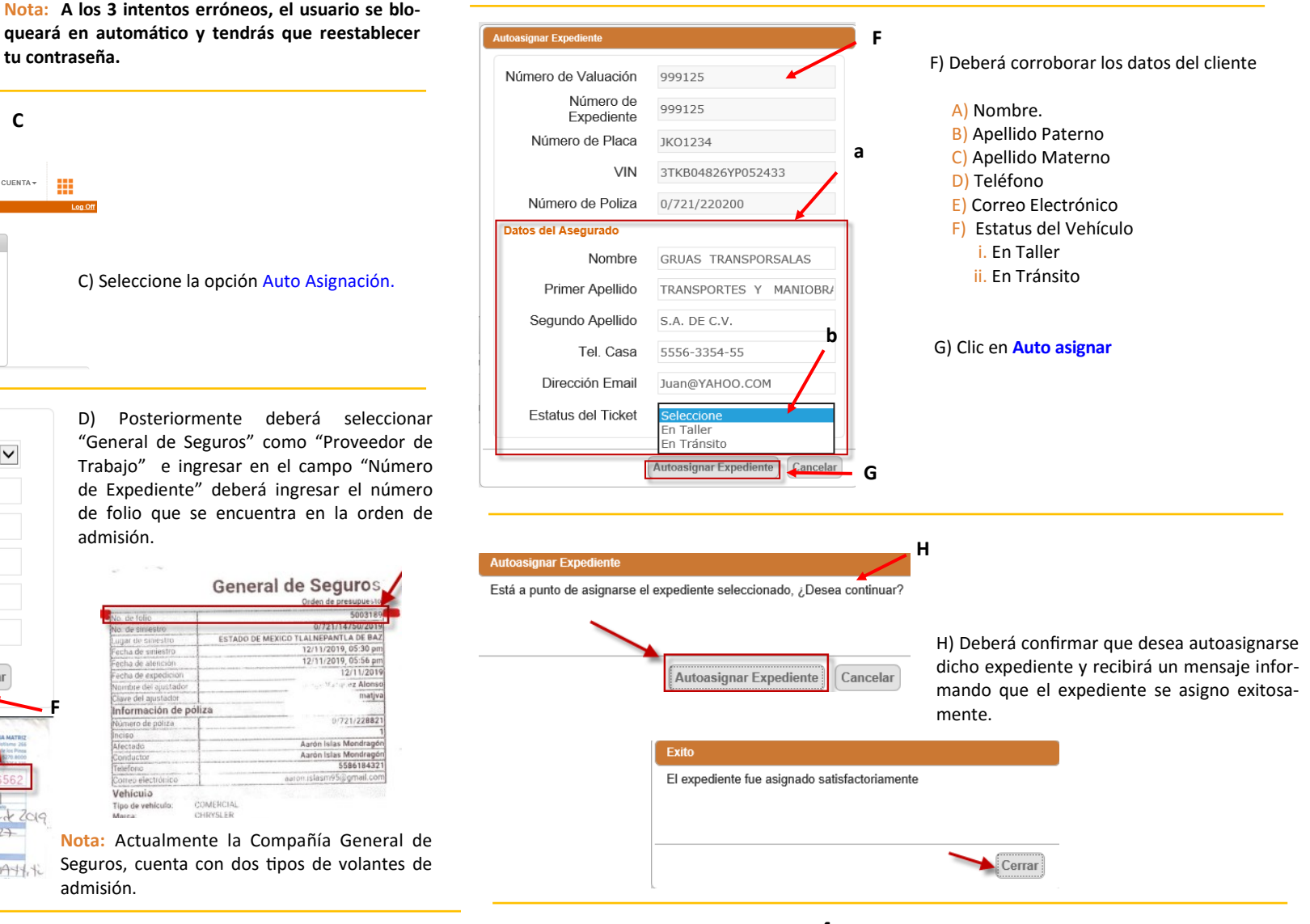

**A USUARIO:** valuador1@gs.mx **CONTRASEÑA:** ............ He olvidado mi contraseña **B** ACEPTAR TÉRMINOS Y **ACEPTAR** 

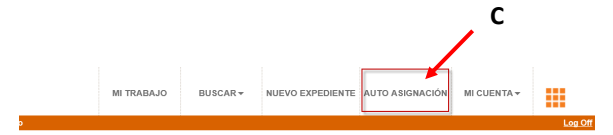

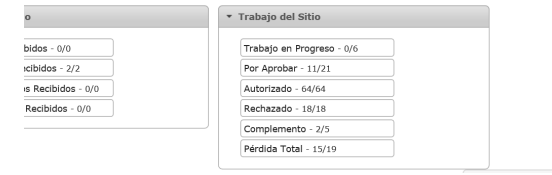

C) Seleccione la opción Auto Asignación.

Para la auto asignación del Expediente:

B) Ingresa tu usuario y contraseña, y Acepta términos y condiciones.

mx.audatex.com.mx/Audanet/ (Siempre en Internet Explorer).

**tu contraseña.**

A) Ingresar al URL https://acg-prod-

**Buscar Expedientes D**  $\checkmark$ Proveedor de Trabajo General de Seguros Número de Valuación **E** Número de Expediente 999125 Número de Placa **VIN** Número de Poliza **Buscar F GENERAL DE SEGUROS**  $5503-9151711634207715571$ Glad Dodge Attitude 2019  $5411132 +$ Spiero Wandia 411 Nicolas Jessia tracegarchi Dodge Attiti

D) Posteriormente deberá seleccionar "General de Seguros" como "Proveedor de Trabajo" e ingresar en el campo "Número de Expediente" deberá ingresar el número de folio que se encuentra en la orden de admisión.

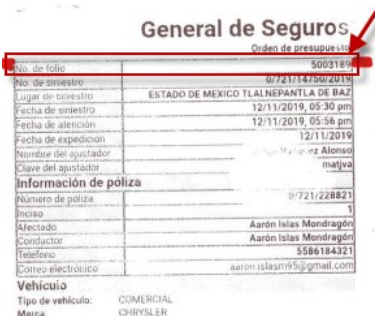

**Nota:** Actualmente la Compañía General de Seguros, cuenta con dos tipos de volantes de admisión.

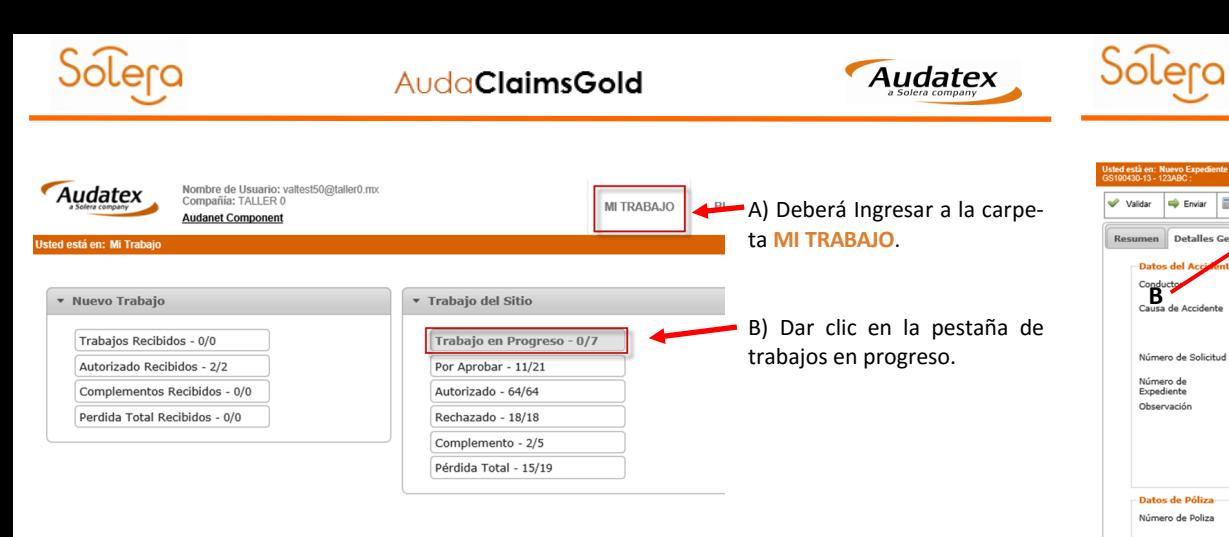

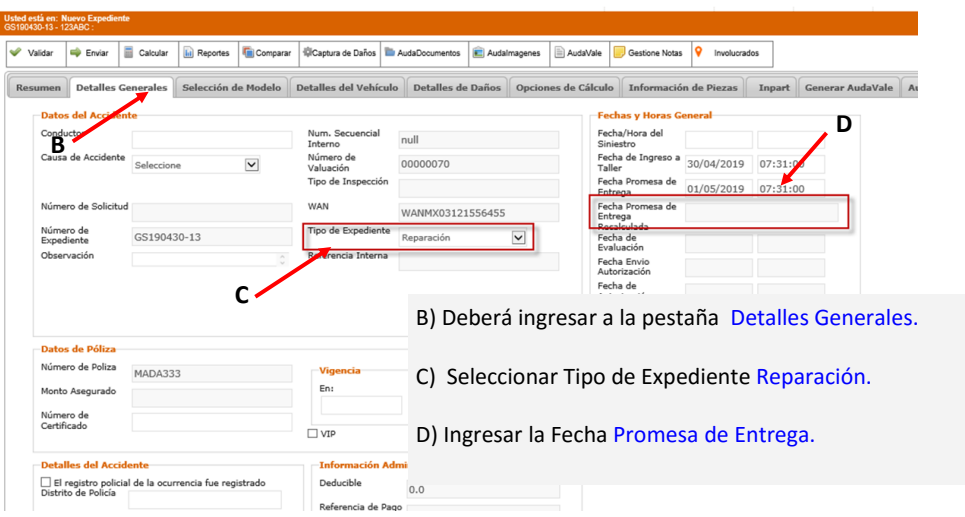

C) Una vez dentro de la carpeta deberá ubicar el expediente que se acaba de autoasignar .

D) Deberá dar clic en el icono de la lupa.

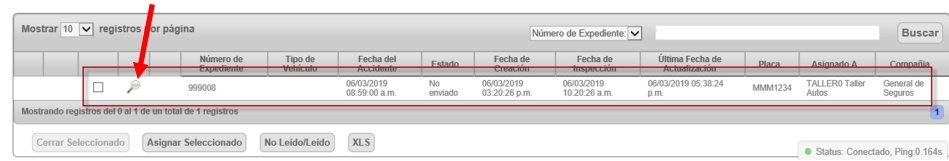

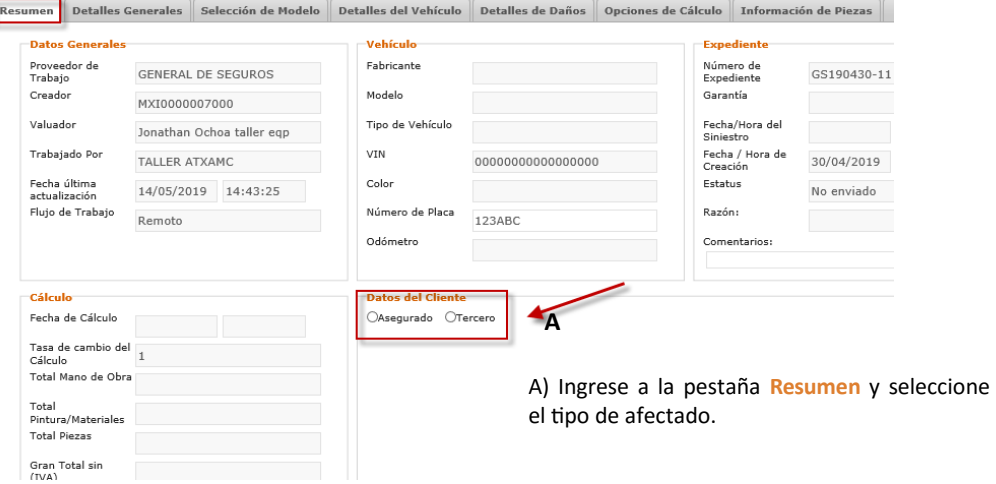

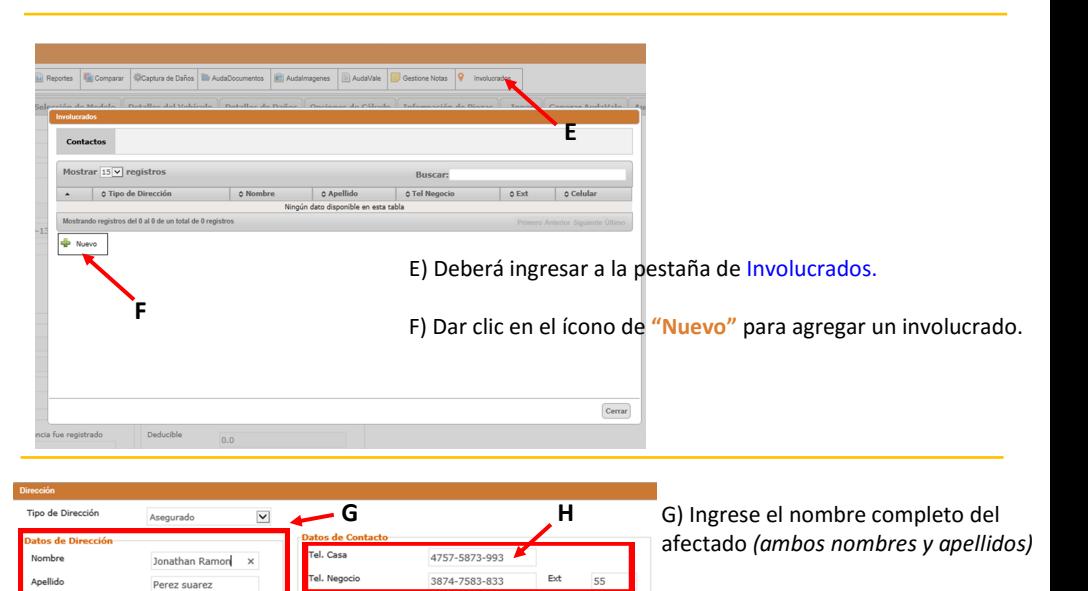

**I**

 $\ensuremath{\mathsf{Ext}}$ 

 $F_{\rm V}$ 

H) Ingrese el número de teléfono del afectado.

Audatex

I) Posteriormente, deberá proporcionar la dirección de correo electrónico del afectado en un formato válido (xxxx@xxxx.com)

Fecha No

Dela/Municipi

Código Posta

Estado

Ciudad

 $\boxed{\textbf{Guardar}}$ 

01/05/2019

calle 19

chiapas

46783

Distrito Federal

ALVARO OBREGON

juan@perez.com

Celular

Num Fax

Otro Tel.

Dirección Email

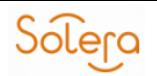

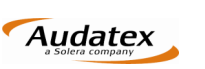

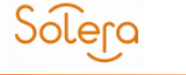

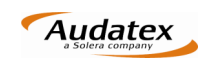

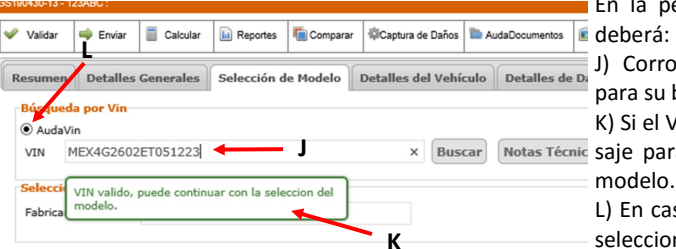

En la pestaña de **Selección de Modelo** 

J) Corroborar que el VIN sea correcto para su búsqueda.

K) Si el VIN es valido se mostrará un men-Notas Técnic saje para continuar con la selección del

L) En caso de que el VIN sea correcto, se seleccionará la opción de AudaVin y deberá dar clic en el botón de búsqueda.

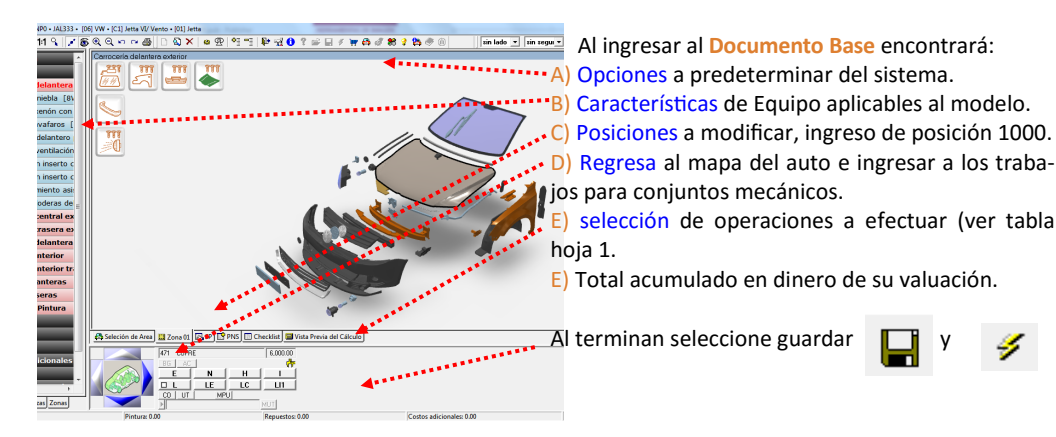

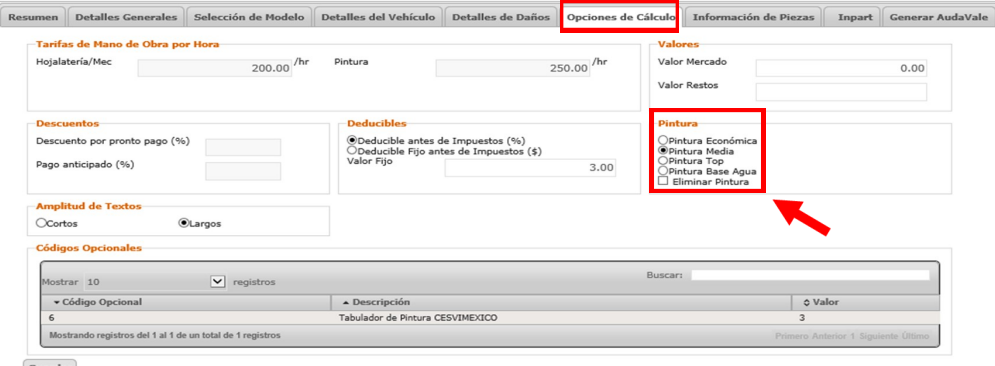

M) En la pestaña **Opciones de cálculo** deberá ingresar la calidad de pintura utilizada en su taller.

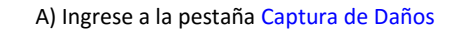

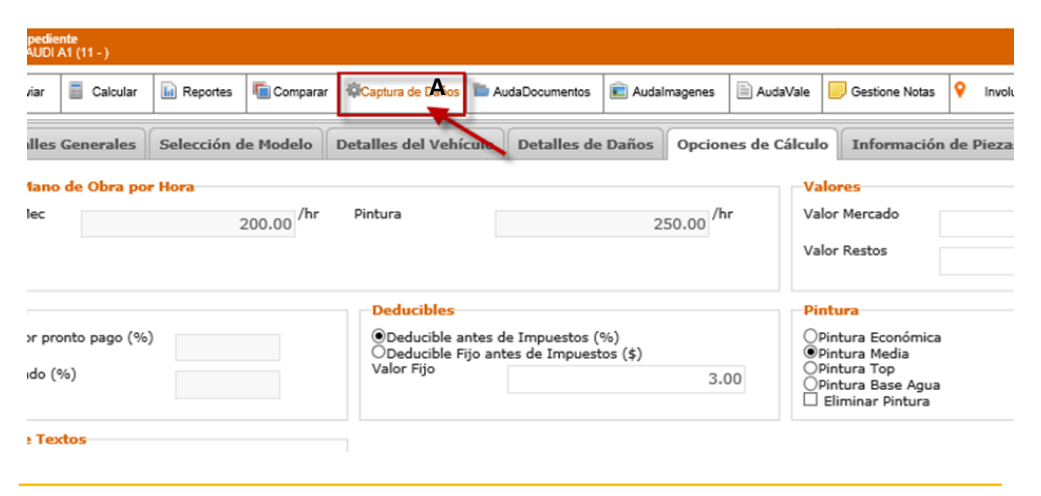

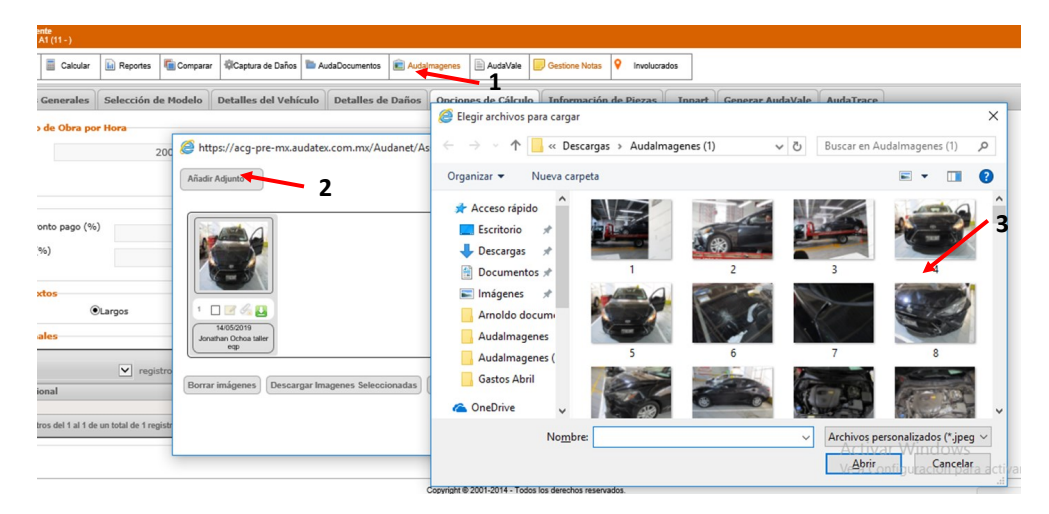

- 1. Para realizar la carga de las imágenes deberá dar clic en **AudaImágenes**
- 2. Deberá dar clic en el ícono de **Agregar**
- 3. Posteriormente seleccionar las imágenes que se requieren agregar desde nuestro equipo

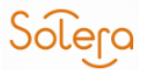

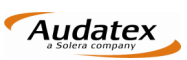

Solera

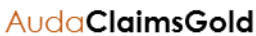

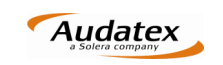

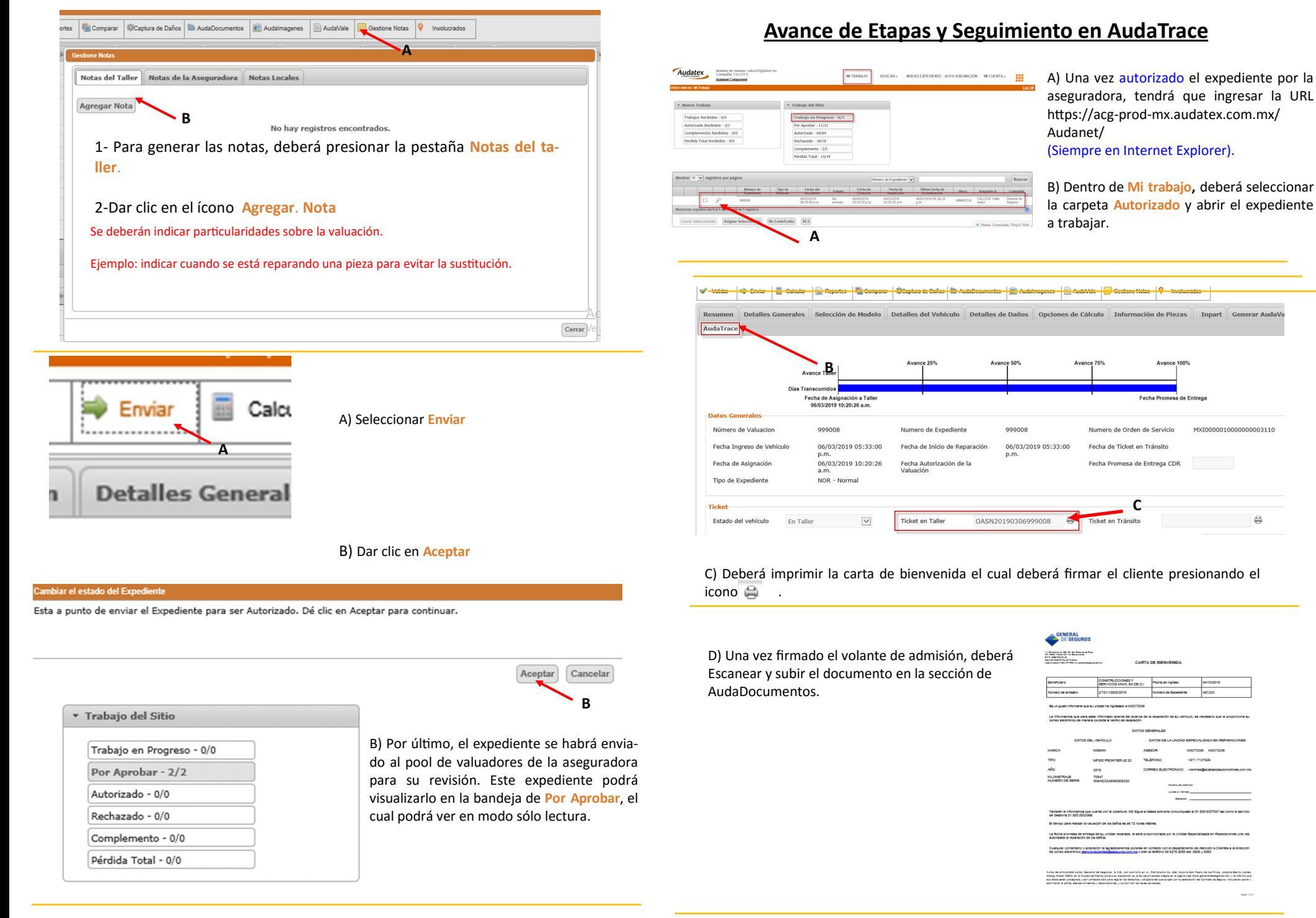

**10**

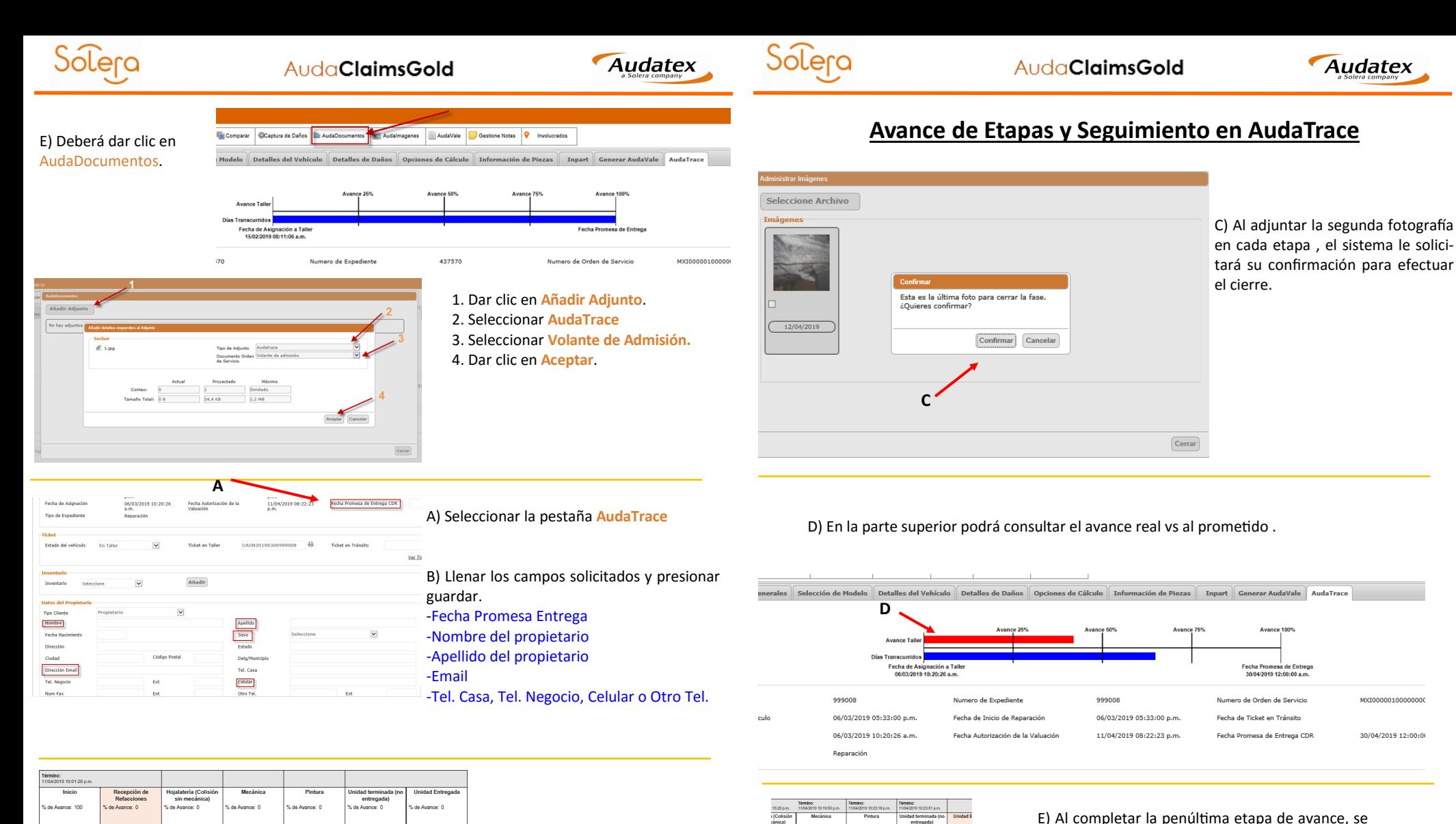

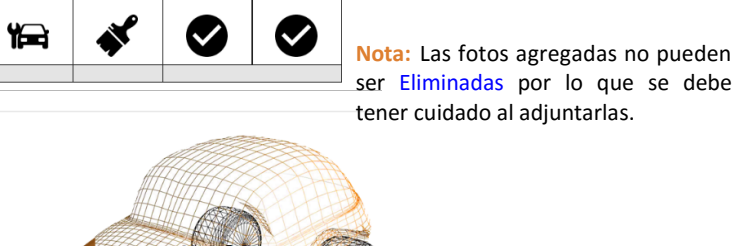

 $\rightarrow$ 

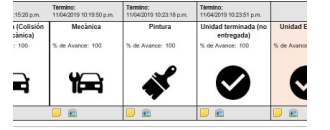

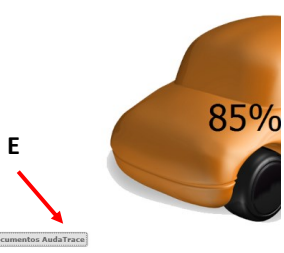

E) Al completar la penúltima etapa de avance, se habilitará el botón **"Documentos AudaTrace"** 

F) Deberá seleccionar el finiquito correspondiente de acuerdo al tipo de cliente .

 - Finiquito Asegurado - Finiquito Tercero

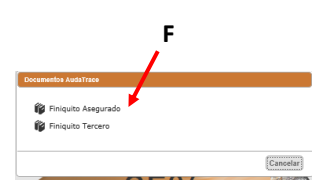

**A B**

 $\mathbf{Q}_\Omega$ 

 $\sum$ 

 $\mathbb{R}$ 

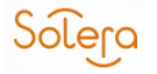

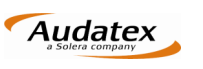

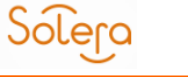

**AudaClaimsGold** 

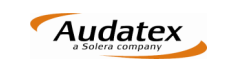

GENERAL<br>DE SEGUROS G) Se descargará el formato que deberá ser firmado por el cliente.

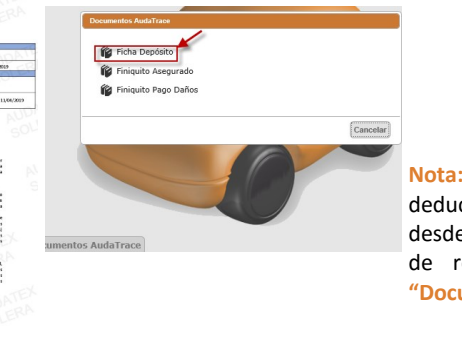

**Nota:** La ficha de depósito del deducible, se puede descargar desde el inicio en la primera etapa de reparación, en el apartado **"Documentos AudaTrace"**.

H) Para concluir la última etapa (unidad entregada), el deducible debe ser pagado previamente por el cliente, los datos y el monto del deducible los puede consultar en la pestaña **Detalles Generales – Información Administrativa**.

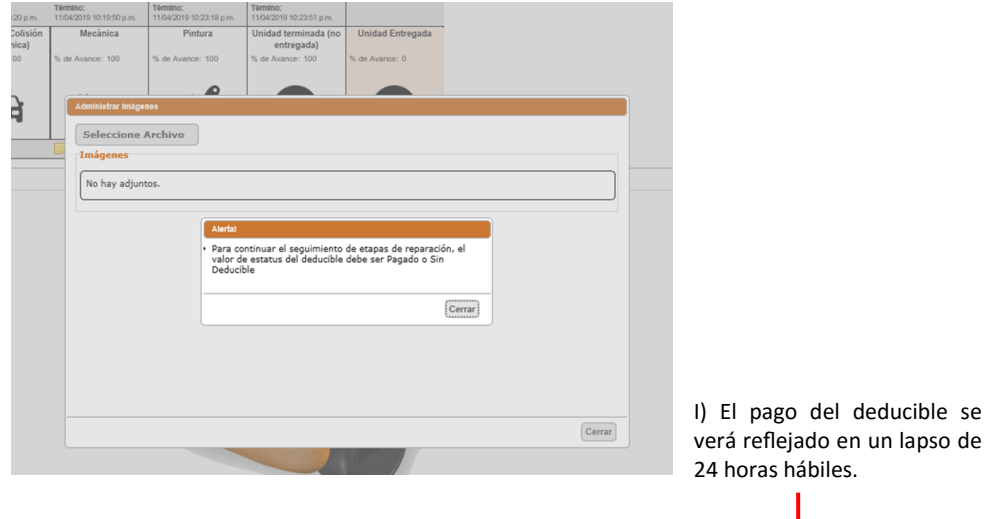

**G**

Cliente 9900<br>Techni

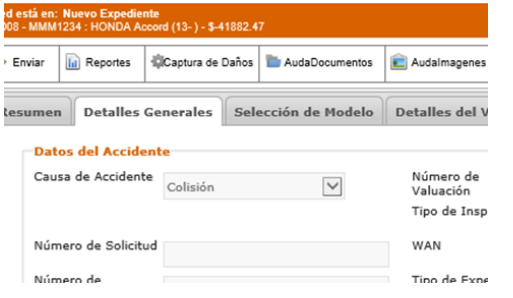

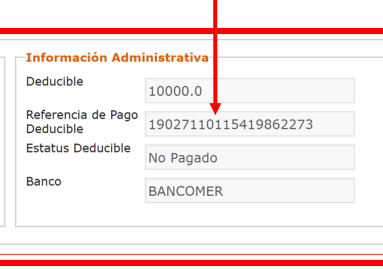

## **Solicitud de Complemento—Taller**

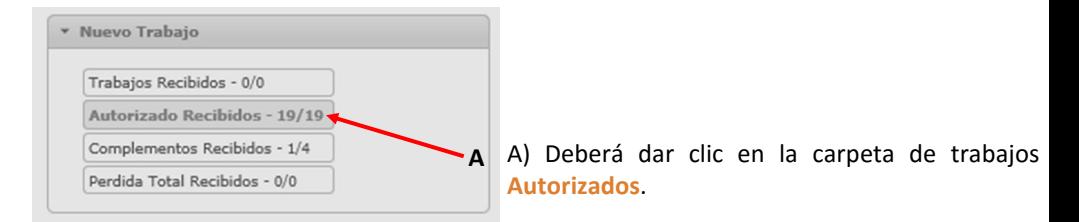

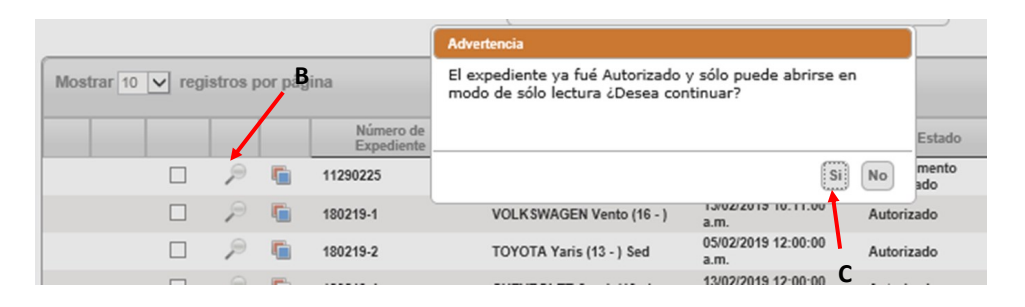

B) Seleccione el expediente al cual se le solicitará el complemento.

C) Posteriormente deberá dar doble clic sobre el expediente para tener acceso en modo sólo lectura.

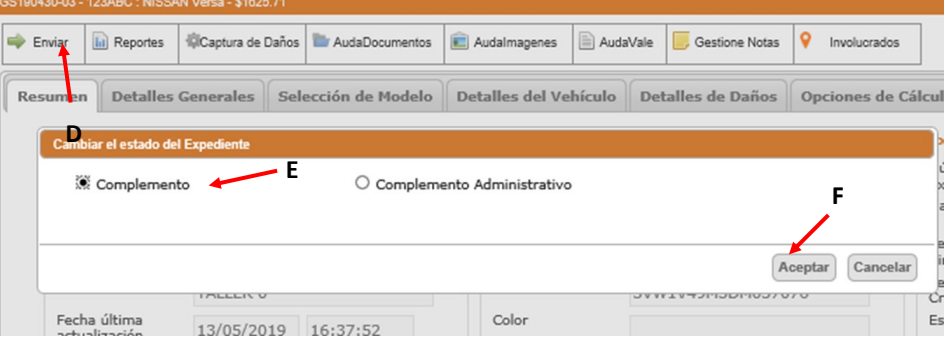

D) Presione el ícono de **Enviar**.

E) Seleccione el tipo de complemento.

F) Una vez agregado el soporte fotográfico , deberá dar clic en **Aceptar**.

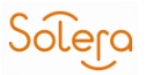

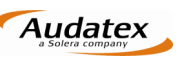

#### ▼ Trabajo del Sitio

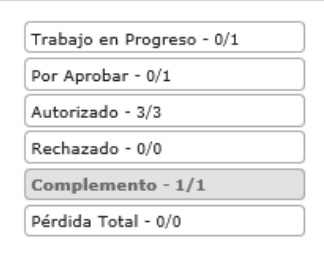

El Expediente será enviado a Complementos. Usted lo podrá visualizar en modo sólo lectura. Deberá esperar hasta que el expediente sea liberado y Autorizado por el perito de la aseguradora.

#### **Descarga de AudaComponentes**

Los componentes Audanet, utilizan la tecnología ActiveX de Microsoft para su funcionamiento ACG Web proporciona un instalador de estos componentes, el cual se descarga directamente desde la plataforma, una vez que inicie su sesión.

### 1. Ingresar a la plataforma con su **Usuario y Contraseña**

### 2. Dar clic en el link **Audanet Component**

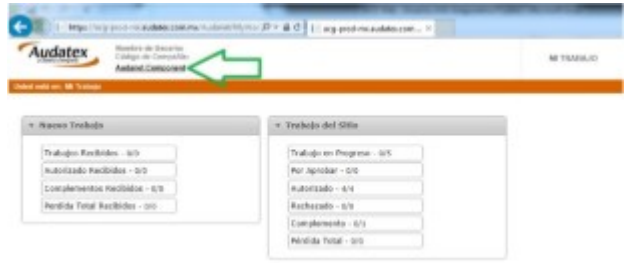

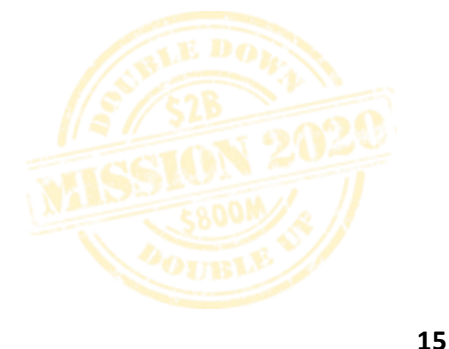

Audatex

bolera

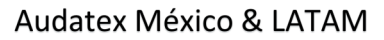

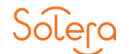

#### Información Necesaria Para Reportar Cualquier Tipo de Incidencia a Soporte

#### \* Login de usuarios

- Taller, Aseguradora, Ambos cuando aplique

#### \* Datos del Expediente

- Número de Expediente
- Número de Valuación

- Placa

### - WAN

### \* Descripción de la Incidencia

- Qué sucede
- Cuándo Sucede

#### \* Pantallas de la Incidencia

- Se debe ilustrar el escenario o falla de manera clara y legible

#### Funciones Ejemplo por Área

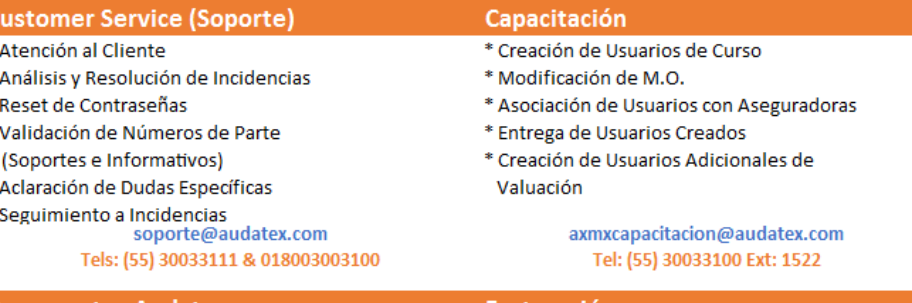

**16**

### **Documentos Audatex**

- \* Actualización de Datos Fiscales
- \* Actualización deDatos Comerciales
- (Ubicación física, datos de contacto, e-mail, etc)
- \* Altas en Sistema de Nuevo Cliente (1)

#### documentosax@audatex.com.mx Tels: (55) 30033100 Ext 1307

#### **Facturación**

- \* Generación de Facturas
- \* Aclaraciones de Saldos
- \* Actualización de Datos Fiscales
- \* Cambio de Razón Social
- \* Re facturaciones
- \* Accesos a Plataforma de Facturación
- \* Actualización de Cuentas Domiciliación
- \* Aclaración de Inactivacion por Saldo facturacion@audatex.com.mx Tel: (55) 30033100 Ext: 1302